**TROISIEME CAS : un casier est déjà rempli avec la commande d'un client, mais il est plein. Ou alors il est sec et j'ai besoin d'un frais. --> Je vais donc lui attribuer un deuxième casier**

- Avant toute chose, je télécharge l'appication Filbing sur mon téléphone.
- Je me connecte avec mon identifiant et mon mot de passe que Clotilde m'a fait passer par email
- Je coche la case 'resté connecté' pour ne pas avoir a répété l'opération chaque semaine
- J'arrive devant les machines, j'ouvre mon application Filbing
- Je vais sur les petits carrés (les casiers) en bas à gauche de l'écran
- J'arrive sur cet interface. Les casiers libres sont en blancs. Les casiers déjà en cours de remplissage sont en bleu.

Attention : le nom des clients restent écrits d'une semaine sur l'autre. Si le casier est banc, même avec un nom, cela veut dire que vous pouvez l'utiliser et le remplir à nouveau !

Les casiers secs sont les 100 à 119 et les casiers frigos sont les 120 à 139

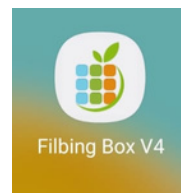

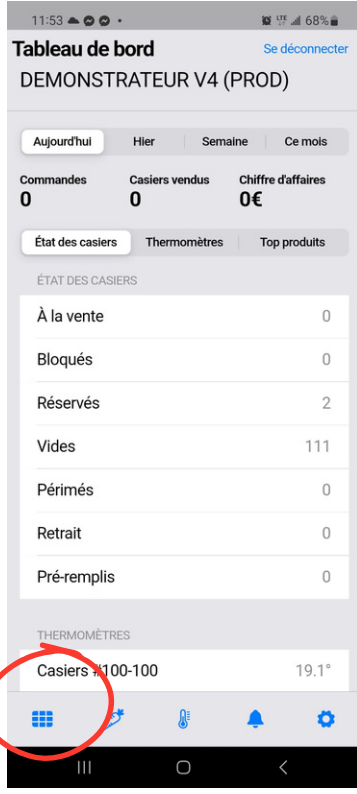

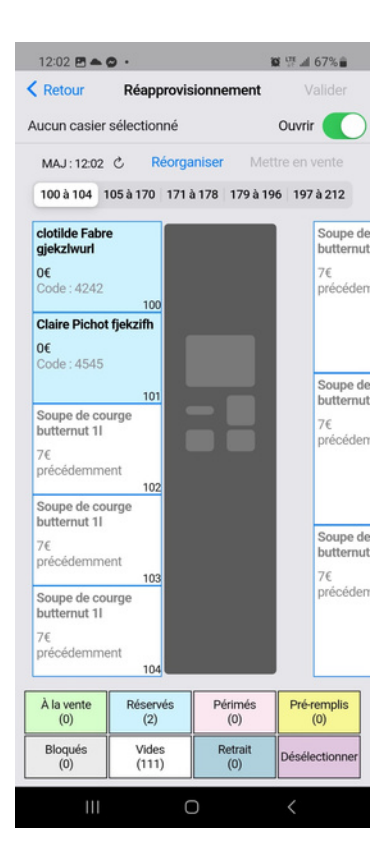

- Je clique sur les casiers en bas à droite
- Je sélectionne un casier blanc. Il devient rose.
- Je clique sur Valider en haut à droite
- Je sélectionne **'RESERVATION AVEC UN NOUVEAU PRODUIT**'
- Je clique sur valider en haut à droite
- Je clique sur tous et je vais chercher ce client déjà existant
- Je clique sur suivant et suivant
- J'entre son code (4 derniers chiffre de son numéro de tel)
- Je clique sur 'vérifier ce code'.
- Une phrase rouge m'indique que ce code est déjà utilisé (normal il a déjà un casier à lui). JE VALIDE en haut à droite
- Si cette phrase rouge apparait alors que ce client n'a aucun casier : il y a un problème. On ne valide pas
- $\bullet$  le confirme
- $\bullet$  le valide
- Je remplis ce nouveau casier
- Avant de partir, je vérifie que tous les casiers sont bien fermés

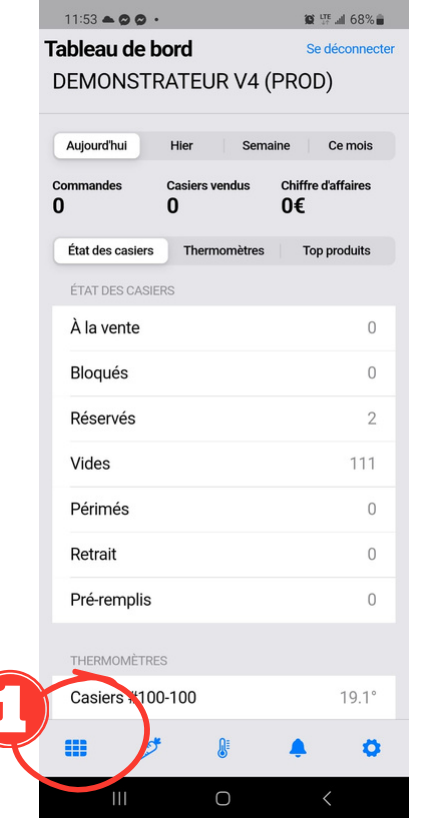

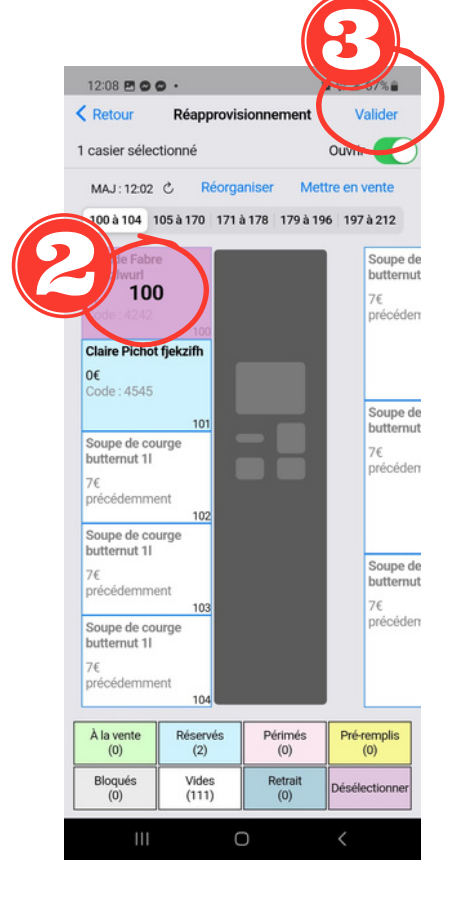

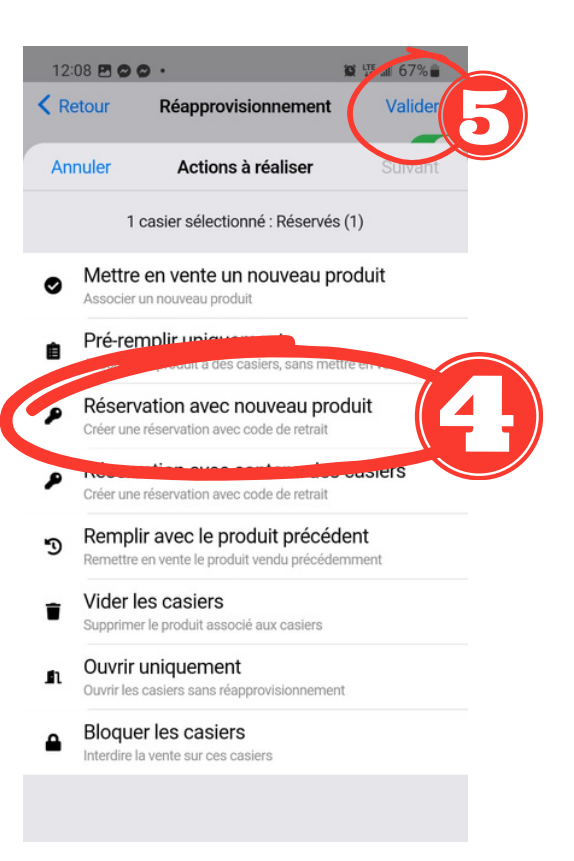

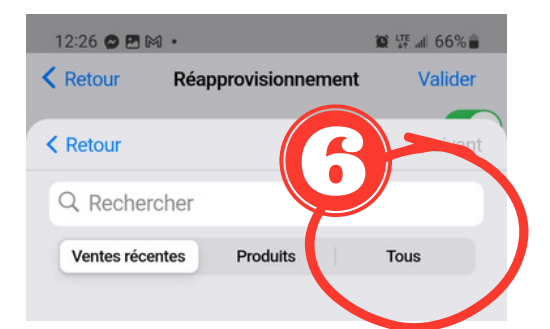

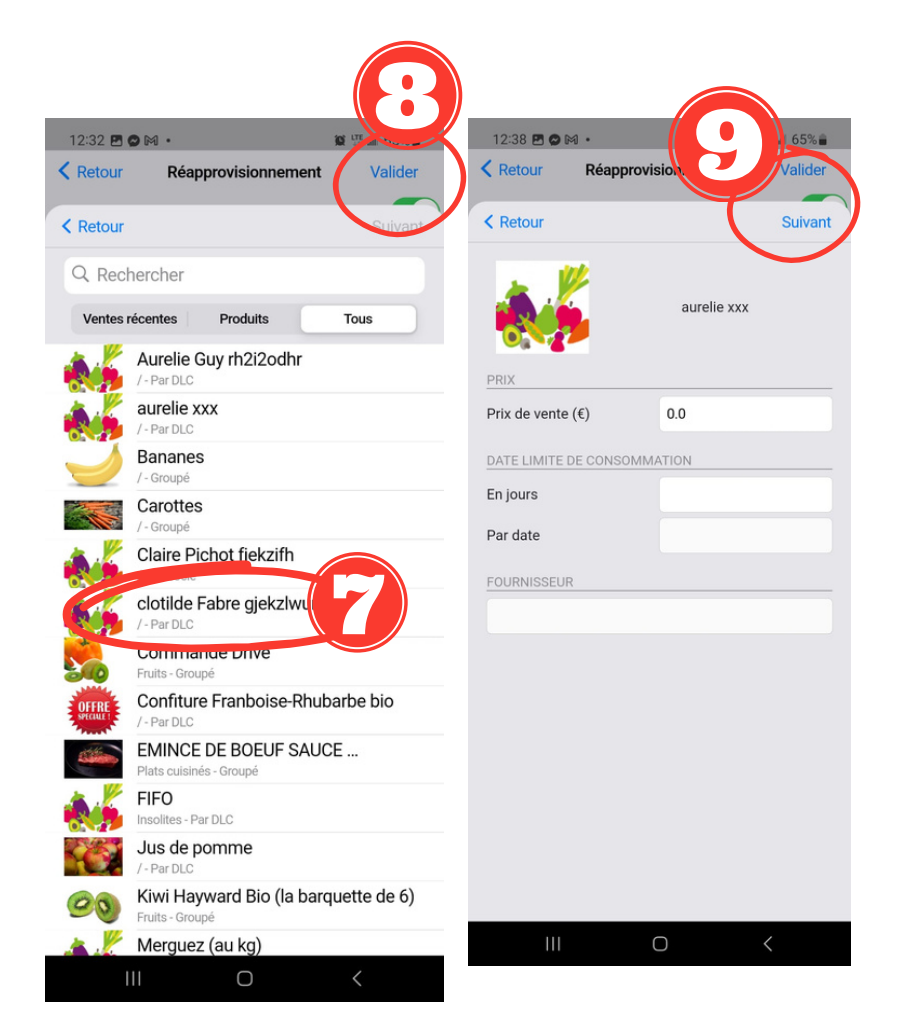

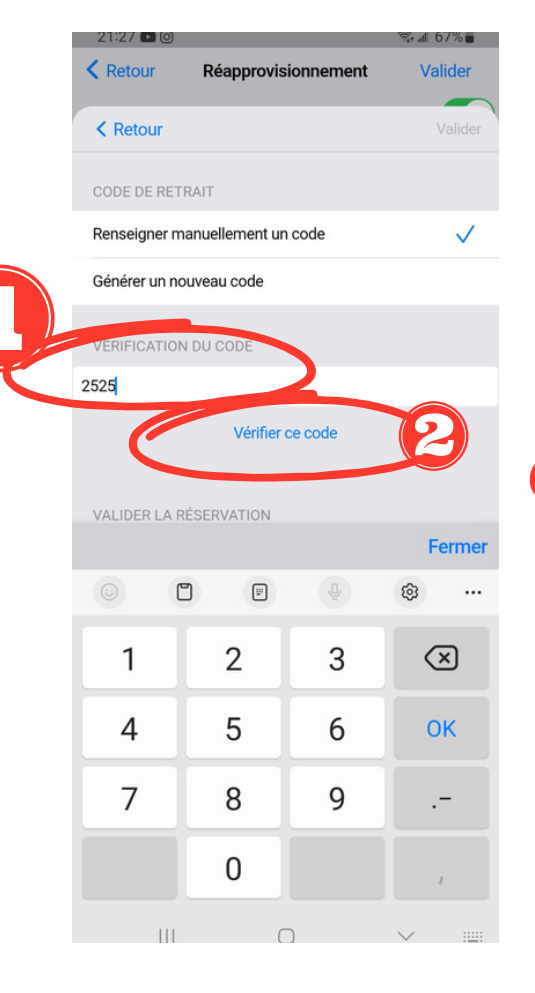

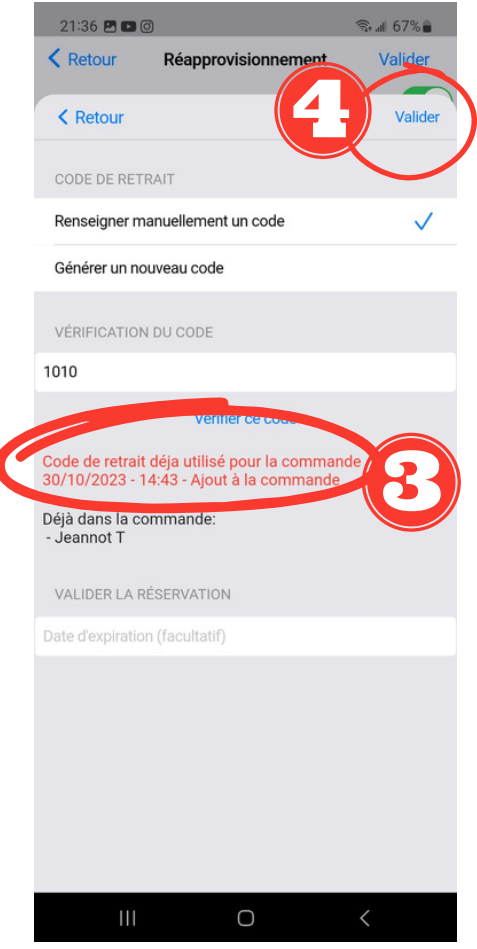

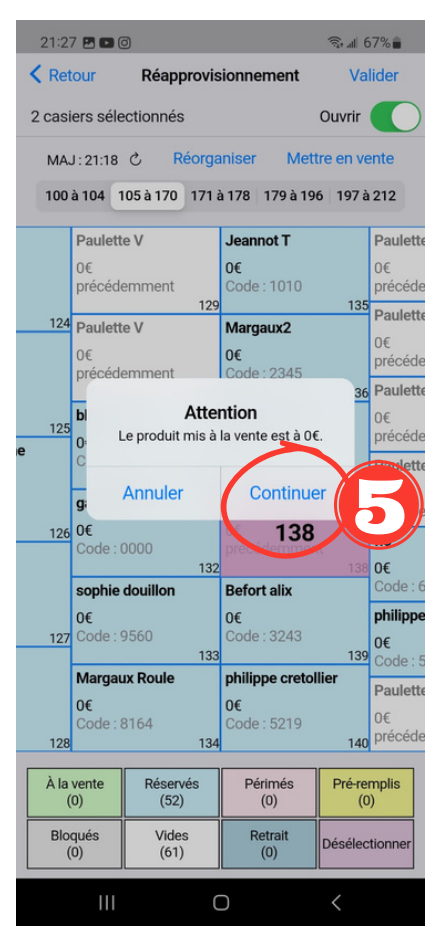